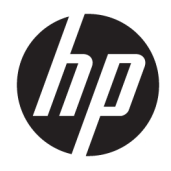

Οδηγός χρήσης

© Copyright 2017 HP Development Company, L.P.

Η ονομασία HDMI, το λογότυπο HDMI και η ονομασία High-Definition Multimedia Interface είναι εμπορικά σήματα ή σήματα κατατεθέντα της HDMI Licensing LLC. Η ονομασία Windows είναι είτε σήμα κατατεθέν ή εμπορικό σήμα της Microsoft Corporation στις Ηνωμένες Πολιτείες ή/και σε άλλες χώρες.

Οι πληροφορίες που περιέχονται στο παρόν υπόκεινται σε αλλαγές χωρίς προειδοποίηση. Οι μόνες εγγυήσεις που ισχύουν για τα προϊόντα και τις υπηρεσίες της HP περιέχονται στις ρητές δηλώσεις εγγύησης που συνοδεύουν αυτά τα προϊόντα και υπηρεσίες. Κανένα στοιχείο στο παρόν δεν δύναται να ερμηνευθεί ως πρόσθετη εγγύηση. Η HP δεν ευθύνεται για τεχνικά ή συντακτικά λάθη ή παραλείψεις του παρόντος εγγράφου.

#### **Επισήμανση για το προϊόν**

Αυτός ο οδηγός περιγράφει χαρακτηριστικά που είναι κοινά στα περισσότερα μοντέλα. Ορισμένα χαρακτηριστικά μπορεί να μην είναι διαθέσιμα στο προϊόν σας. Για να αποκτήσετε πρόσβαση στον πιο πρόσφατο οδηγό χρήσης, επισκεφτείτε τη διεύθυνση

[http://www.hp.com/support.](http://www.hp.com/support) Επιλέξτε **Βρείτε το προϊόν σας** και ακολουθήστε τις οδηγίες που εμφανίζονται στην οθόνη.

Πρώτη έκδοση: Μάιος 2017

Κωδικός εγγράφου: 928357-151.

#### **Πληροφορίες για τον οδηγό**

Ο οδηγός αυτός παρέχει πληροφορίες αναφορικά στα χαρακτηριστικά της οθόνης, τη ρύθμιση της οθόνης, και τις τεχνικές προδιαγραφές.

- **ΠΡΟΕΙΔ/ΣΗ!** Υποδεικνύει μια επικίνδυνη κατάσταση η οποία εάν δεν αποφευχθεί, **θα μπορούσε** να προκαλέσει θάνατο ή σοβαρό τραυματισμό.
- **ΠΡΟΣΟΧΗ:** Υποδεικνύει μια επικίνδυνη κατάσταση η οποία εάν δεν αποφευχθεί, **θα μπορούσε** να προκαλέσει θάνατο ή σοβαρό τραυματισμό.
- **ΣΗΜΑΝΤΙΚΟ:** Υποδεικνύει πληροφορίες που θεωρούνται σημαντικές αλλά δεν αφορούν κινδύνους (όπως, για παράδειγμα, μηνύματα που σχετίζονται με υλικές ζημιές). Μια ειδοποίηση ενημερώνει το χρήστη ότι, αν δεν ακολουθήσει μια διαδικασία ακριβώς όπως περιγράφεται, αυτό μπορεί να έχει ως αποτέλεσμα την απώλεια δεδομένων ή κάποια βλάβη στο υλικό ή το λογισμικό. Επίσης, περιλαμβάνει σημαντικές πληροφορίες για την επεξήγηση μιας έννοιας ή την ολοκλήρωση κάποιας εργασίας.
- **ΣΗΜΕΙΩΣΗ:** Περιέχει πρόσθετες πληροφορίες, για να επισημάνει ή να συμπληρώσει σημαντικά σημεία στο κύριο κείμενο.
- **ΥΠΟΔΕΙΞΗ:** Παρέχει χρήσιμες συμβουλές για την ολοκλήρωση μιας εργασίας.

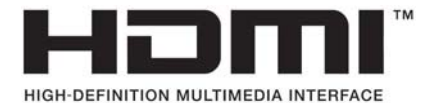

Το προϊόν αυτό διαθέτει ενσωματωμένη τεχνολογία HDMI.

# Πίνακας περιεχομένων

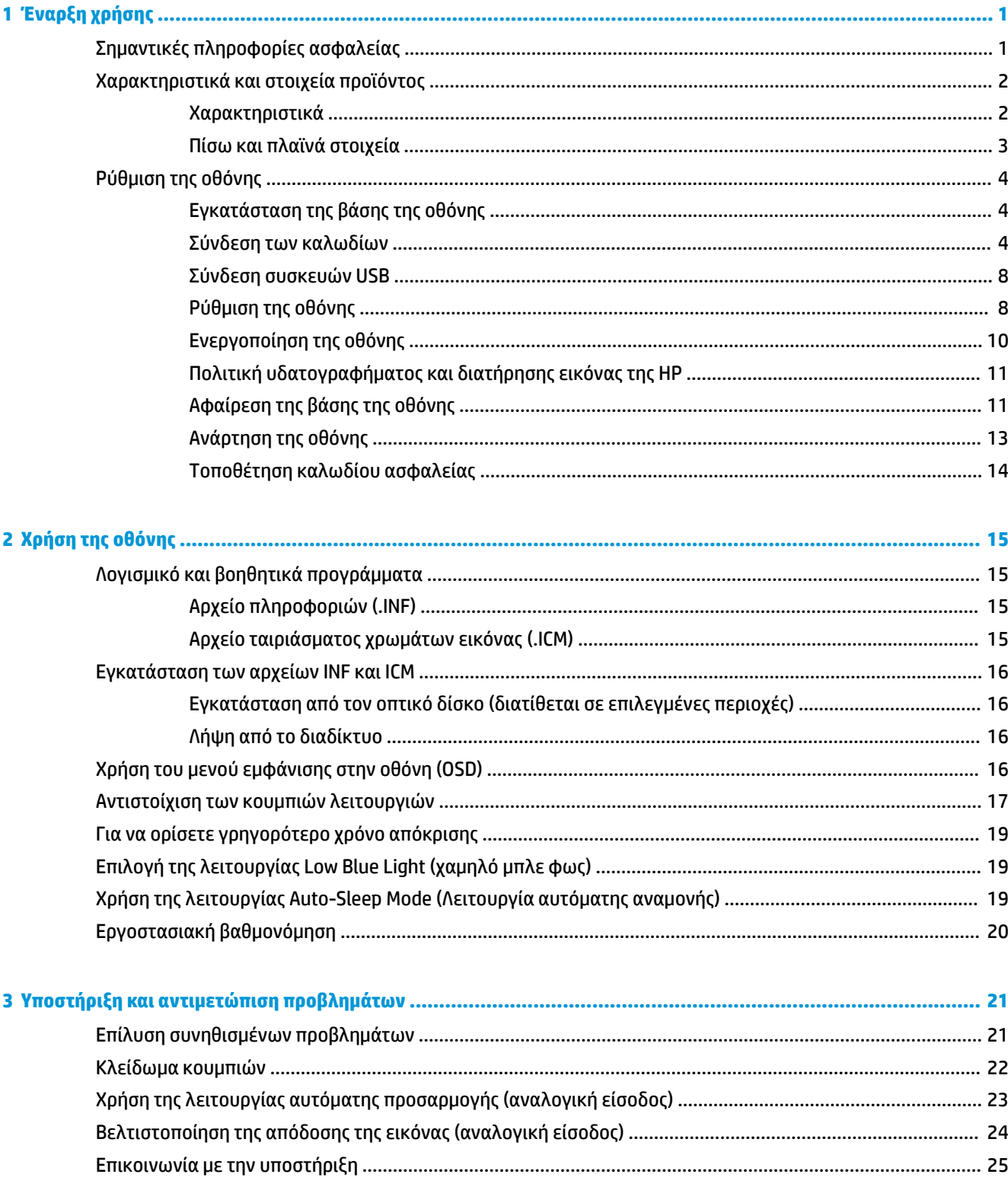

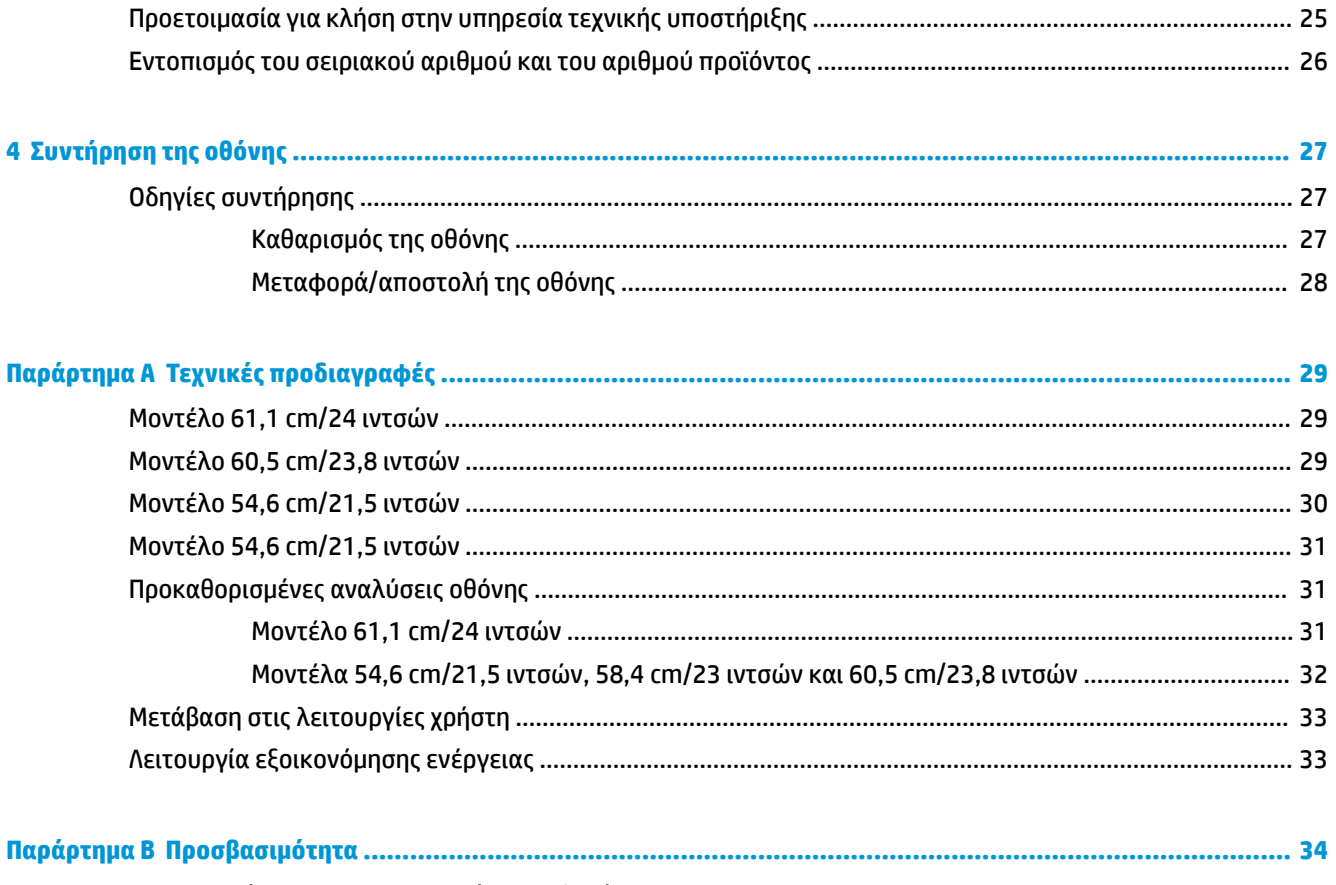

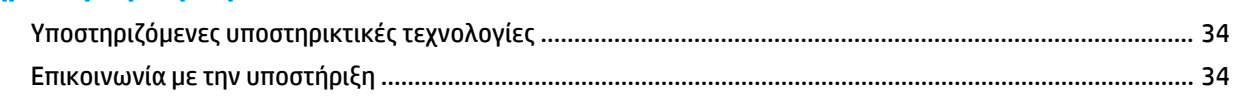

# <span id="page-6-0"></span>**1 Έναρξη χρήσης**

# **Σημαντικές πληροφορίες ασφαλείας**

Η οθόνη μπορεί να συνοδεύεται από καλώδιο τροφοδοσίας και τροφοδοτικό AC. Μη χρησιμοποιείτε διαφορετικό καλώδιο εκτός από το καλώδιο τροφοδοσίας και τη σύνδεση που ενδείκνυνται για τη συγκεκριμένη οθόνη. Για πληροφορίες σχετικά με το σωστό σετ καλωδίων τροφοδοσίας για χρήση με την οθόνη, ανατρέξτε στις *Επισημάνσεις για το προϊόν* που παρέχονται στον οπτικό δίσκο ή στο κιτ τεκμηρίωσης.

**ΠΡΟΕΙΔ/ΣΗ!** Για να μειώσετε τον κίνδυνο ηλεκτροπληξίας ή βλάβης του εξοπλισμού:

- Συνδέστε το καλώδιο τροφοδοσίας σε μια πρίζα AC που είναι εύκολα προσβάσιμη ανά πάσα στιγμή.
- Διακόψτε την τροφοδοσία του υπολογιστή αποσυνδέοντας το καλώδιο τροφοδοσίας από την πρίζα AC.

• Αν το καλώδιο τροφοδοσίας έχει βύσμα σύνδεσης 3 ακίδων, συνδέστε το καλώδιο σε γειωμένη πρίζα 3 ακίδων με γείωση. Μην απενεργοποιείτε την ακίδα γείωσης του καλωδίου ρεύματος προσθέτοντας για παράδειγμα έναν προσαρμογέα 2 ακίδων. Η ακίδα γείωσης αποτελεί σημαντικό χαρακτηριστικό ασφαλείας.

Για την ασφάλειά σας, μην τοποθετείτε αντικείμενα επάνω στα καλώδια τροφοδοσίας ή σε καλώδια. Διατάξτε τα με τρόπο που δεν θα είναι δυνατό κάποιος να τα πατήσει ή να σκοντάψει σε αυτά.

Για να μειώσετε τον κίνδυνο σοβαρού τραυματισμού, διαβάστε τον *Οδηγό ασφάλειας & άνεσης*. Περιγράφει τη σωστή εγκατάσταση του σταθμού εργασίας και τις σωστές συνήθειες στάσης, υγείας και εργασίας για τους χρήστες υπολογιστών. Ο *Οδηγός ασφάλειας & άνεσης* παρέχει επίσης σημαντικές πληροφορίες ηλεκτρικής και μηχανικής ασφάλειας. Ο *Οδηγός ασφάλειας & άνεσης* διατίθεται επίσης στο web, στη διεύθυνση <http://www.hp.com/ergo>.

**ΣΗΜΑΝΤΙΚΟ:** Για την προστασία της οθόνης, καθώς και του υπολογιστή σας, συνδέστε όλα τα καλώδια τροφοδοσίας του υπολογιστή σας και των περιφερειακών συσκευών (όπως της οθόνης, του εκτυπωτή ή του σαρωτή) σε κάποια συσκευή προστασίας από μεταβολές της τάσης, όπως ένα πολύπριζο ή ένα τροφοδοτικό αδιάλειπτης παροχής ισχύος (UPS). Δεν παρέχουν όλα τα πολύπριζα προστασία από τις απότομες μεταβολές τάσης. Το πολύπριζο θα πρέπει να έχει ειδική σήμανση, στην οποία να αναφέρεται ότι διαθέτει αυτήν τη δυνατότητα. Χρησιμοποιήστε πολύπριζο από έναν κατασκευαστή ο οποίος παρέχει πολιτική αντικατάστασης σε περίπτωση βλάβης, έτσι ώστε να μπορέσετε να αντικαταστήσετε τον εξοπλισμό εφόσον αποτύχει η προστασία από μεταβολές της τάσης.

Χρησιμοποιήστε ένα κατάλληλο έπιπλο σωστού μεγέθους, σχεδιασμένο για τη σωστή στήριξη της οθόνης LCD HP.

**ΠΡΟΕΙΔ/ΣΗ!** Οι οθόνες LCD που είναι ακατάλληλα τοποθετημένες σε ντουλάπια, βιβλιοθήκες, ράφια, γραφεία, μεγάφωνα, μπαούλα ή καροτσάκια ενδέχεται να πέσουν και να προκαλέσουν τραυματισμό.

Πρέπει να είστε πολύ προσεκτικοί και να δρομολογήσετε όλα τα καλώδια που συνδέονται με την οθόνη LCD ώστε να αποφύγετε να τα τραβήξετε, να πιαστείτε σε αυτά ή να σκοντάψετε επάνω τους.

Βεβαιωθείτε ότι η συνολική τιμή αμπέρ των προϊόντων που συνδέονται στην πρίζα AC δεν υπερβαίνει την τιμή ρεύματος της πρίζας και ότι η συνολική τιμή αμπέρ των προϊόντων που συνδέονται στο καλώδιο τροφοδοσίας δεν υπερβαίνει την τιμή του καλωδίου. Δείτε την ετικέτα ισχύος για να καθορίσετε την ένταση σε αμπέρ (AMPS ή A) για κάθε συσκευή.

Εγκαταστήστε την οθόνη κοντά σε πρίζα AC, στην οποία έχετε εύκολη πρόσβαση. Αποσυνδέστε την οθόνη πιάνοντας το βύσμα σταθερά και τραβώντας το από την πρίζα AC. Δεν πρέπει να αποσυνδέετε ποτέ την οθόνη τραβώντας το καλώδιο.

Μην ρίχνετε κάτω την οθόνη και μην την τοποθετείτε σε ασταθείς επιφάνειες.

<span id="page-7-0"></span>**ΣΗΜΕΙΩΣΗ:** Αυτό το προϊόν είναι κατάλληλο για σκοπούς ψυχαγωγίας. Μπορείτε να τοποθετήσετε την οθόνη σε περιβάλλον ελεγχόμενων συνθηκών φωτισμού για να αποφεύγονται οι παρεμβολές από το φωτισμό περιβάλλοντος και από φωτεινές επιφάνειες που ενδέχεται να προκαλέσουν ενοχλητικές αντανακλάσεις από την οθόνη.

# **Χαρακτηριστικά και στοιχεία προϊόντος**

#### **Χαρακτηριστικά**

Ο οδηγός αυτός περιγράφει τα χαρακτηριστικά των παρακάτω οθονών:

- Οθόνη με διαγώνιο ορατής περιοχής 54,6 cm (21,5 ίντσες) και ανάλυση 1920 × 1080, καθώς και υποστήριξη πλήρους οθόνης για χαμηλότερες αναλύσεις.
- Οθόνη με διαγώνιο ορατής περιοχής 58,4 cm (23 ίντσες) και ανάλυση 1920 × 1080, καθώς και υποστήριξη πλήρους οθόνης για χαμηλότερες αναλύσεις.
- Οθόνη με διαγώνιο ορατής περιοχής 60,5 cm (23,8 ίντσες) και ανάλυση 1920 × 1080, καθώς και υποστήριξη πλήρους οθόνης για χαμηλότερες αναλύσεις.
- Οθόνη με διαγώνιο ορατής περιοχής 61,1 cm (24 ίντσες) και ανάλυση 1920 × 1200, καθώς και υποστήριξη πλήρους οθόνης για χαμηλότερες αναλύσεις.

Μεταξύ των χαρακτηριστικών που διαθέτει η οθόνη περιλαμβάνονται τα ακόλουθα:

- Αντιθαμβωτική οθόνη με οπισθοφωτισμό LED
- Ευρεία γωνία προβολής για θέαση από όρθια ή καθιστή θέση ή ενώ μετακινείστε πλευρικά
- Δυνατότητες προσαρμογής κλίσης, περιστροφής και ύψους.
- Αφαιρούμενη βάση για ευέλικτες λύσεις ανάρτησης της οθόνης
- Υποστηρίζει έναν προαιρετικό βραχίονα ανάρτησης για HP Desktop Mini, Chromebox ή thin client
- Υποστήριξη για προαιρετική ράβδο ήχου HP
- Είσοδος βίντεο DisplayPort
- Είσοδος βίντεο HDMI (High Definition Multimedia Interface)
- Είσοδος βίντεο VGA (το καλώδιο δεν περιλαμβάνεται)
- Διανομέα USB 3.0 με μία θύρα για αποστολή δεδομένων και δύο θύρες για λήψη δεδομένων
- Περιέχονται καλώδια DisplayPort, HDMI και USB Type-B σε Type-A
- Εξάρτημα διαχείρισης καλωδίων για την τοποθέτηση καλωδίων
- HDCP (Προστασία ψηφιακού περιεχομένου υψηλού εύρους ζώνης) προστασία αντιγραφής σε όλες τις ψηφιακές εισόδους
- Δυνατότητα τοποθέτησης και άμεσης λειτουργίας, αν υποστηρίζεται από το λειτουργικό σας σύστημα
- Προβλέπεται υποδοχή καλωδίου ασφαλείας στο πίσω μέρος της οθόνης για προαιρετικό καλώδιο ασφαλείας
- Ρυθμίσεις της λειτουργίας Ενδείξεων στην οθόνη (OSD) σε αρκετές γλώσσες για εύκολη ρύθμιση και βελτιστοποίηση της εικόνας
- Λογισμικό HP Display Assistant για προσαρμογή των ρυθμίσεων της οθόνης και ενεργοποίηση των λειτουργιών αποτροπής κλοπών
- <span id="page-8-0"></span>● Δίσκος λογισμικού και τεκμηρίωσης που παρέχεται με την οθόνη σε επιλεγμένες περιοχές και περιλαμβάνει τα προγράμματα οδήγησης της οθόνης και την τεκμηρίωση του προϊόντος
- Λειτουργία εξοικονόμησης ενέργειας για κάλυψη των απαιτήσεων μειωμένης κατανάλωσης ενέργειας

**ΣΗΜΕΙΩΣΗ:** Για πληροφορίες ασφάλειας και κανονισμών, δείτε τις *Επισημάνσεις για το προϊόν* που παρέχονται στο κιτ τεκμηρίωσης. Για να εντοπίσετε ενημερώσεις για τον οδηγό χρήσης του προϊόντος, επισκεφτείτε τη διεύθυνση [http://www.hp.com/support.](http://www.hp.com/support) Επιλέξτε **Βρείτε το προϊόν σας** και ακολουθήστε τις οδηγίες που εμφανίζονται στην οθόνη.

#### **Πίσω και πλαϊνά στοιχεία**

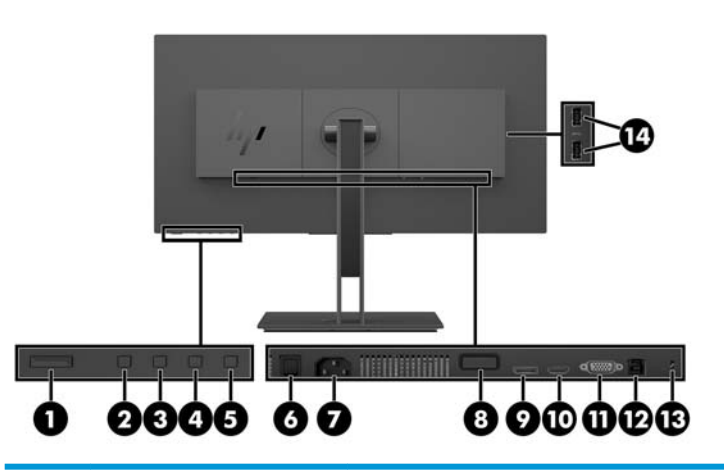

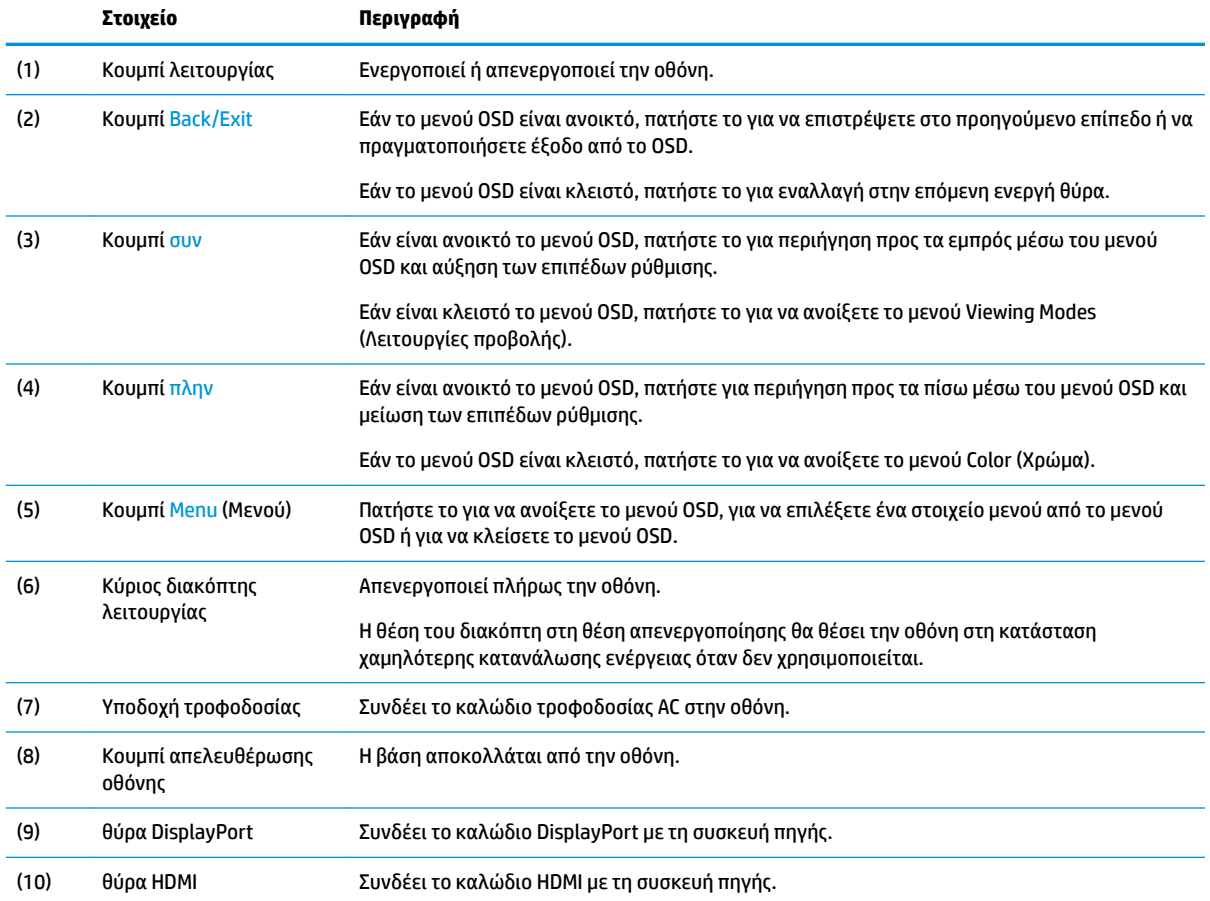

<span id="page-9-0"></span>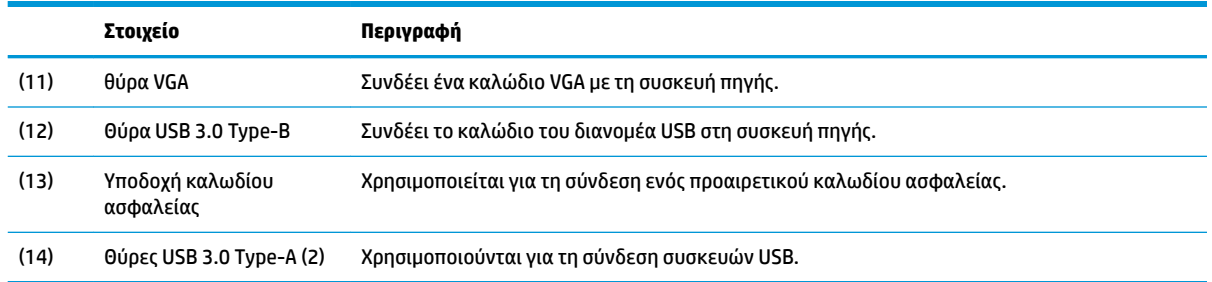

# **Ρύθμιση της οθόνης**

#### **Εγκατάσταση της βάσης της οθόνης**

- **ΣΗΜΑΝΤΙΚΟ:** Μην αγγίζετε την επιφάνεια της οθόνης LCD. Η πίεση στην επιφάνεια της οθόνης μπορεί να προκαλέσει ανομοιομορφία χρωμάτων ή αποπροσανατολισμό των υγρών κρυστάλλων. Εάν συμβεί κάτι τέτοιο, η οθόνη δεν θα επανέλθει στην κανονική κατάσταση λειτουργίας της.
	- **1.** Τοποθετήστε την οθόνη με την πρόσοψη προς τα κάτω σε επίπεδη επιφάνεια που καλύπτεται από ένα μαλακό, καθαρό πανί.
	- **2.** Σύρετε τις γλωττίδες στο πάνω μέρος του βραχίονα ανάρτησης της βάσης μέσα στις υποδοχές της οθόνης (1) και, στη συνέχεια, πιέστε τη βάση του βραχίονα προς τα κάτω (2). Όταν τοποθετηθεί σωστά η βάση, θα ακουστεί ένα κλικ. Βεβαιωθείτε ότι η βάση έχει στερεωθεί σωστά στην οθόνη πριν τη χρησιμοποιήσετε.

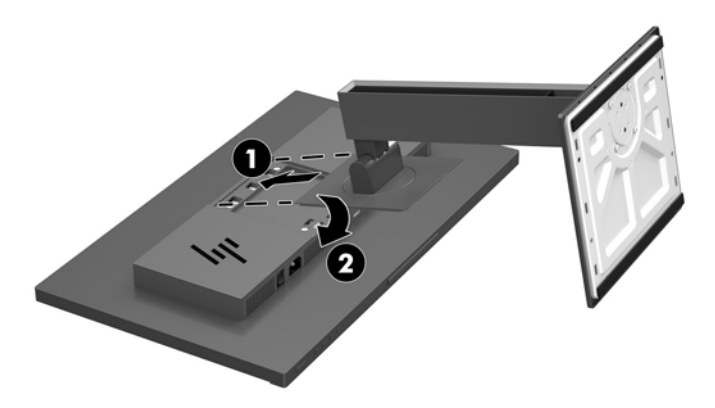

#### **Σύνδεση των καλωδίων**

- **ΣΗΜΕΙΩΣΗ:** Η οθόνη περιλαμβάνει στη συσκευασία της μόνο ορισμένα καλώδια. Στη συσκευασία της οθόνης δεν περιέχονται όλα τα καλώδια που εμφανίζονται σε αυτή την ενότητα.
	- **1.** Τοποθετήστε την οθόνη σε ένα εξυπηρετικό, επαρκώς αεριζόμενο σημείο, κοντά στον υπολογιστή.

**2.** Πριν τη σύνδεση των καλωδίων, δρομολογήστε τα καλώδια μέσω της οπής δρομολόγησης καλωδίων στο μέσο της βάσης.

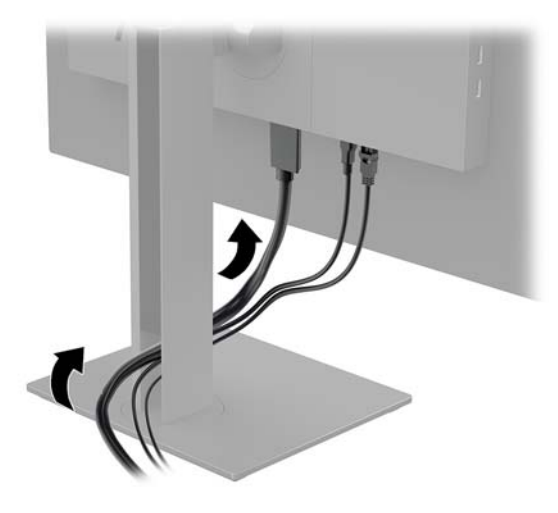

- **3.** Συνδέστε ένα καλώδιο εικόνας.
- **Ξ? ΣΗΜΕΙΩΣΗ:** Η οθόνη καθορίζει αυτόματα ποιες είσοδοι έχουν έγκυρα σήματα βίντεο. Μπορείτε να επιλέξετε τις εισόδους πατώντας το κουμπί Menu (Μενού) για να αποκτήσετε πρόσβαση στο μενού Ενδείξεων στην οθόνη (OSD) και έπειτα να επιλέξετε **Input Control** (Έλεγχος εισόδου).
	- Συνδέστε το ένα άκρο ενός καλωδίου DisplayPort στη θύρα DisplayPort στο πίσω μέρος της οθόνης και το άλλο άκρο στη θύρα DisplayPort της συσκευής πηγής.

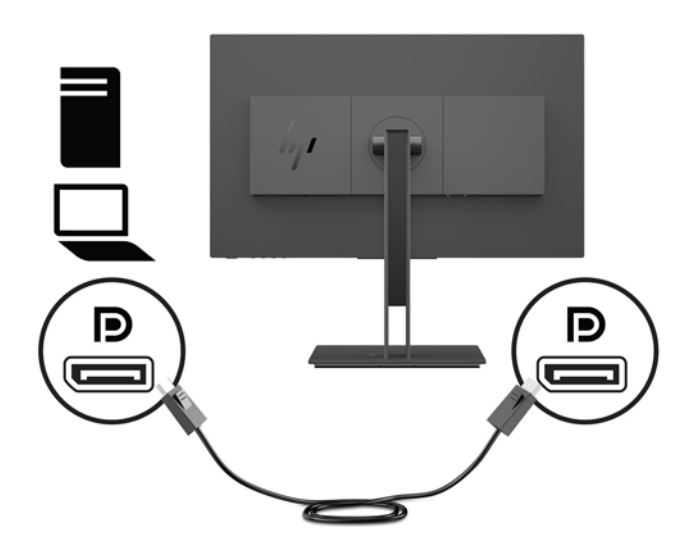

● Συνδέστε το ένα άκρο ενός καλωδίου HDMI στη θύρα HDMI στο πίσω μέρος της οθόνης και το άλλο άκρο στη θύρα HDMI της συσκευής πηγής.

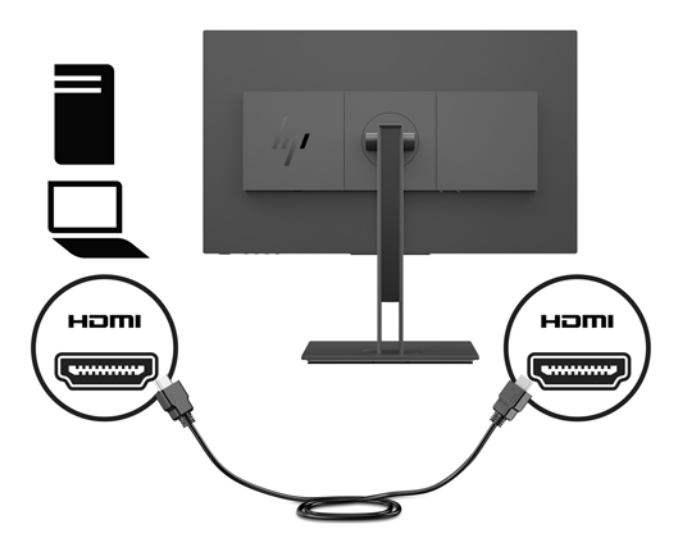

Συνδέστε το ένα άκρο ενός καλωδίου VGA στη θύρα VGA στο πίσω μέρος της οθόνης και το άλλο άκρο στη θύρα VGA της συσκευής πηγής.

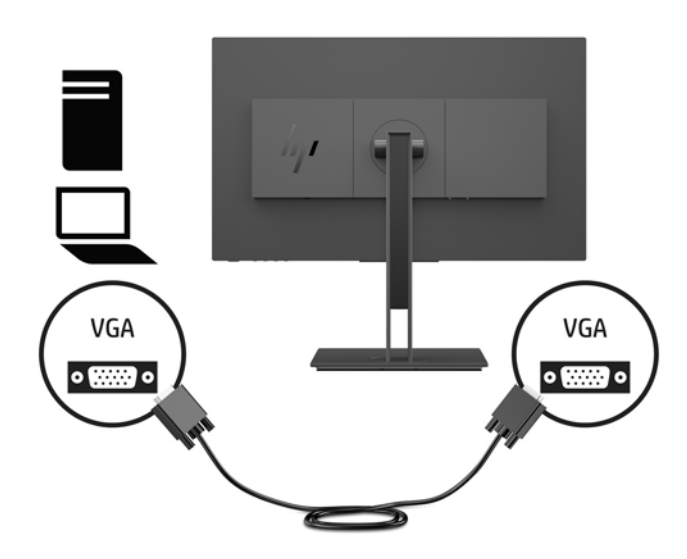

**4.** Εισαγάγετε το συνδετήρα τύπου Β του καλωδίου USB αποστολής δεδομένων στη θύρα USB αποστολής δεδομένων στο πίσω μέρος της οθόνης. Στη συνέχεια, συνδέστε το συνδετήρα Type-A του καλωδίου στη θύρα USB λήψης δεδομένων στη συσκευή-πηγή.

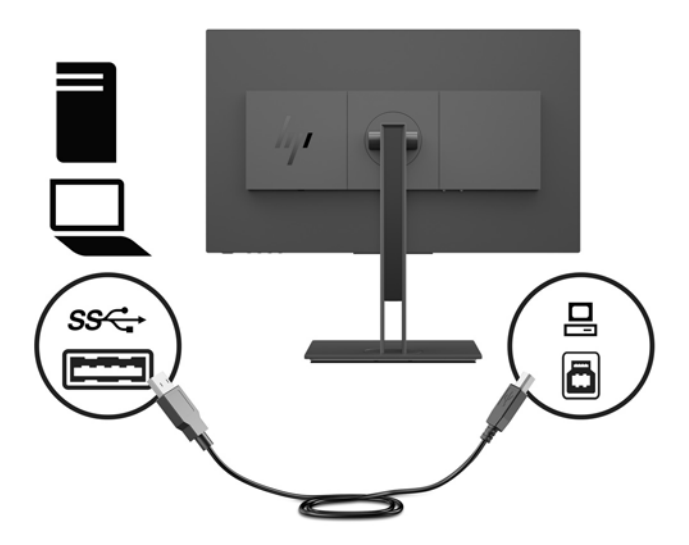

**5.** Συνδέστε το ένα άκρο του καλωδίου τροφοδοσίας στη σύνδεση τροφοδοσίας στην πίσω πλευρά της οθόνης και το άλλο άκρο σε μια γειωμένη πρίζα AC.

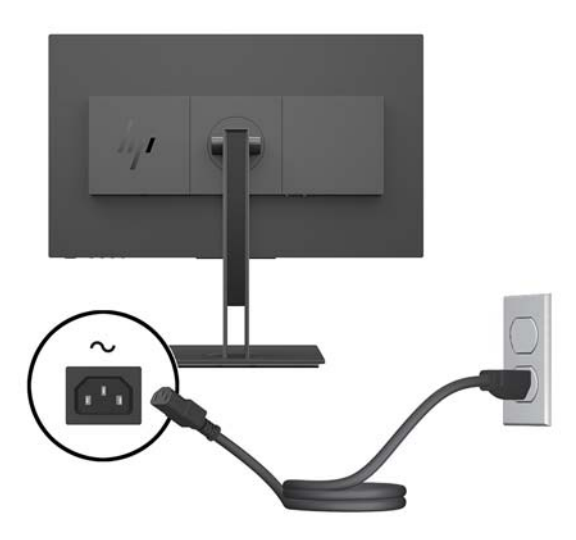

**ΠΡΟΕΙΔ/ΣΗ!** Για να μειώσετε τον κίνδυνο ηλεκτροπληξίας ή βλάβης του εξοπλισμού:

Μην απενεργοποιείτε τη γείωση του καλωδίου τροφοδοσίας. Η γείωση είναι ένα σημαντικό χαρακτηριστικό ασφάλειας.

Συνδέστε το καλώδιο τροφοδοσίας σε μια πρίζα AC με γείωση και εύκολη πρόσβαση ανά πάσα στιγμή.

Διακόψτε την τροφοδοσία του εξοπλισμού αποσυνδέοντας το καλώδιο τροφοδοσίας από την πρίζα AC.

Για την ασφάλειά σας, μην τοποθετείτε αντικείμενα επάνω στα καλώδια τροφοδοσίας ή σε καλώδια. Διατάξτε τα με τρόπο που δεν θα είναι δυνατό κάποιος να τα πατήσει ή να σκοντάψει σε αυτά. Μην τραβάτε το καλώδιο. Κατά την αποσύνδεση του καλωδίου τροφοδοσίας από την πρίζα AC, πιάστε το καλώδιο από το βύσμα.

#### <span id="page-13-0"></span>**Σύνδεση συσκευών USB**

Το πίσω μέρος της οθόνης διαθέτει θύρα USB αποστολής δεδομένων Type-B. Υπάρχουν δύο θύρες USB Type-A λήψης δεδομένων στο πλάι της οθόνης.

**ΣΗΜΕΙΩΣΗ:** Για να ενεργοποιήσετε τις θύρες USB λήψης δεδομένων της οθόνης, πρέπει να συνδέσετε το καλώδιο USB αποστολής δεδομένων από τη συσκευή πηγής στην οθόνη.

![](_page_13_Picture_3.jpeg)

#### **Ρύθμιση της οθόνης**

**1.** Δώστε κλίση στην οθόνη προς τα εμπρός ή προς τα πίσω, έτσι ώστε να εξυπηρετεί το ύψος των ματιών.

![](_page_13_Picture_6.jpeg)

**2.** Περιστρέψτε την οθόνη προς τα αριστερά ή προς τα δεξιά για να επιτύχετε τη βέλτιστη γωνία προβολής.

![](_page_14_Picture_1.jpeg)

**3.** Ρυθμίστε την οθόνη προς τα επάνω ή προς τα κάτω, έτσι ώστε να εξυπηρετεί το ύψος των ματιών.

![](_page_14_Picture_3.jpeg)

- **4.** Περιστρέψτε την οθόνη από οριζόντιο σε κατακόρυφο προσανατολισμό προβολής ώστε να την προσαρμόσετε στην εφαρμογή που χρησιμοποιείτε.
	- **α.** Προσαρμόστε την οθόνη στη θέση πλήρους ύψους και προσαρμόστε και πάλι την κλίση στη θέση πλήρους κλίσης (1).
- <span id="page-15-0"></span>**β.** Περιστρέψτε την οθόνη δεξιόστροφα κατά 90° ή αριστερόστροφα κατά 90° από οριζόντιο σε κατακόρυφο προσανατολισμό (2).
	- **ΣΗΜΑΝΤΙΚΟ:** Εάν η οθόνη δεν βρίσκεται σε θέση πλήρους ύψους και πλήρους περιστροφής κατά την περιστροφή, η κάτω δεξιά γωνία της οθόνης θα έρθει σε επαφή με τη βάση και θα προκαλέσει ενδεχομένως ζημιά στην οθόνη.

![](_page_15_Picture_2.jpeg)

**ΣΗΜΕΙΩΣΗ:** Για την προβολή πληροφοριών στην οθόνη σε κατακόρυφο προσανατολισμό, μπορείτε να εγκαταστήσετε το λογισμικό HP Display Assistant που περιλαμβάνεται στον δίσκο μέσων λογισμικού και τεκμηρίωσης. Η θέση του μενού OSD μπορεί επίσης να περιστραφεί σε κατακόρυφο προσανατολισμό. Για να περιστρέψετε το μενού OSD, πατήστε το κουμπί Μενού (Μενού) για να ανοίξετε το μενού OSD και, στη συνέχεια, επιλέξτε το **Menu Control** (Έλεγχος μενού). Επιλέξτε **Menu Rotation** (Περιστροφή μενού) και, στη συνέχεια, επιλέξτε την κατάλληλη δυνατότητα περιστροφής για την εφαρμογή σας.

#### **Ενεργοποίηση της οθόνης**

- **1.** Θέστε τον κύριο διακόπτη λειτουργίας στην πίσω πλευρά της οθόνης στη θέση ενεργοποίησης.
- **2.** Πατήστε το κουμπί λειτουργίας στον υπολογιστή για να τον ενεργοποιήσετε.
- **3.** Πατήστε το κουμπί λειτουργίας στο κάτω μέρος της οθόνης για να την ενεργοποιήσετε.

![](_page_15_Picture_8.jpeg)

- <span id="page-16-0"></span>**ΣΗΜΑΝΤΙΚΟ:** Μπορεί να παρουσιαστεί καταστρεπτική μόνιμη αποτύπωση εικόνας στις οθόνες που εμφανίζουν την ίδια στατική εικόνα για 12 ή περισσότερες συνεχείς ώρες μη χρήσης. Για να αποφύγετε την καταστρεπτική κατακράτηση ίχνους εικόνας στην οθόνη, πρέπει να ενεργοποιείτε πάντα μια εφαρμογή προφύλαξης οθόνης ή να απενεργοποιείτε την οθόνη όταν δεν τη χρησιμοποιείτε για παρατεταμένη χρονική περίοδο. Η διατήρηση εικόνας είναι μια κατάσταση που ενδέχεται να παρουσιαστεί σε όλες τις οθόνες LCD. Οι οθόνες που εμφανίζουν το φαινόμενο burn-in (μόνιμη αποτύπωση εικόνας στην οθόνη) δεν καλύπτονται από την εγγύηση HP.
- **ΣΗΜΕΙΩΣΗ:** Εάν δεν έχει αποτέλεσμα το πάτημα του κουμπιού λειτουργίας, ενδέχεται να είναι ενεργοποιημένη η λειτουργία κλειδώματος του κουμπιού λειτουργίας. Για να απενεργοποιήσετε αυτή τη λειτουργία, πατήστε και κρατήστε πατημένο το κουμπί λειτουργίας της οθόνης για 10 δευτερόλεπτα.
- **ΣΗΜΕΙΩΣΗ:** Μπορείτε να απενεργοποιήσετε την ενδεικτική λυχνία λειτουργίας στο μενού OSD. Πατήστε το κουμπί Menu (Μενού) για να ανοίξετε το OSD και, στη συνέχεια, επιλέξτε **Power Control** (Στοιχείο ελέγχου λειτουργίας). Επιλέξτε **Power LED** (Φωτεινή ένδειξη λειτουργίας) και, στη συνέχεια, επιλέξτε **2ƫ** (Απενεργοποίηση).

Η οθόνη ελέγχει αυτόματα τις εισόδους σήματος για να εντοπίσει την ενεργή είσοδο και χρησιμοποιεί αυτήν την είσοδο για την οθόνη.

#### **Πολιτική υδατογραφήματος και διατήρησης εικόνας της HP**

Τα μοντέλα οθόνης IPS έχουν σχεδιαστεί με τεχνολογία απεικόνισης IPS (In-Plane Switching) η οποία παρέχει εξαιρετικά ευρείες γωνίες θέασης και προηγμένη ποιότητα εικόνας. Οι οθόνες IPS είναι κατάλληλες για μια ευρεία γκάμα εφαρμογών προηγμένης ποιότητας εικόνας. Ωστόσο, αυτή η τεχνολογία οθόνης ενδέχεται να μην είναι κατάλληλη για εφαρμογές που εμφανίζουν στατικές, στάσιμες ή σταθερές εικόνες για μεγάλες χρονικές περιόδους χωρίς τη χρήση προγραμμάτων προφύλαξης της οθόνης. Αυτοί οι τύποι εφαρμογών μπορεί να περιλαμβάνουν παρακολούθηση με κάμερα, βιντεοπαιχνίδια, λογότυπα μάρκετινγκ και πρότυπα που εμφανίζονται στην οθόνη για μια παρατεταμένη χρονική περίοδο. Οι στατικές εικόνες μπορεί να προκαλέσουν βλάβες στη διατήρηση εικόνας, οι οποίες θα μπορούσαν να μοιάζουν με κηλίδες ή υδατογραφήματα στην οθόνη του μόνιτορ.

Οι οθόνες που χρησιμοποιούνται 24 ώρες την ημέρα με αποτέλεσμα βλάβη στη διατήρηση εικόνας δεν καλύπτονται από την εγγύηση της HP. Για να αποφευχθούν βλάβες στη διατήρηση εικόνας, πάντα να απενεργοποιείτε την οθόνη όταν δεν την χρησιμοποιείτε ή να χρησιμοποιείτε τη ρύθμιση διαχείρισης ενέργειας, εφόσον υποστηρίζεται από το σύστημά σας, για απενεργοποίηση της οθόνης όταν το σύστημα είναι σε αδράνεια.

#### **Αφαίρεση της βάσης της οθόνης**

Μπορείτε να αφαιρέσετε την οθόνη από τη βάση για να την αναρτήσετε στον τοίχο, σε κινητό βραχίονα ή σε άλλο εξάρτημα ανάρτησης.

- **ΣΗΜΑΝΤΙΚΟ:** Πριν ξεκινήσετε την αποσυναρμολόγηση της οθόνης, βεβαιωθείτε ότι η οθόνη είναι απενεργοποιημένη και ότι τα καλώδια ρεύματος και σήματος είναι αποσυνδεδεμένα.
	- **1.** Αποσυνδέστε και αφαιρέστε όλα τα καλώδια από την οθόνη.
	- **2.** Τοποθετήστε την οθόνη με την πρόσοψη προς τα κάτω σε επίπεδη επιφάνεια που καλύπτεται από ένα μαλακό, καθαρό πανί.

**3.** Πατήστε και αφήστε το κουμπί στο πίσω μέρος της οθόνης (1) και, στη συνέχεια, ανασηκώστε το κάτω μέρος της βάσης (2) και σύρετε τη βάση πίσω (3) για να την αφαιρέσετε.

![](_page_17_Picture_1.jpeg)

#### <span id="page-18-0"></span>**Ανάρτηση της οθόνης**

Η οθόνη μπορεί να προσαρτηθεί σε τοίχο, κινητό βραχίονα ή άλλο εξάρτημα ανάρτησης.

- **ΣΗΜΕΙΩΣΗ:** Η συσκευή αυτή είναι σχεδιασμένη για να υποστηρίζεται από βραχίονα ανάρτησης σε τοίχο με πιστοποίηση UL ή CSA.
- **ΣΗΜΑΝΤΙΚΟ:** Το κιτ ανάρτησης VESA υποστηρίζει οπές ανάρτησης 100 mm που συμφωνούν με το βιομηχανικό πρότυπο VESA. Για τη σύνδεση εξαρτήματος ανάρτησης τρίτου κατασκευαστή στη βάση VESA, χρησιμοποιήστε τέσσερις βίδες 4 mm, βήματος 0,7 mm, μήκους 10 mm. Δεν πρέπει να χρησιμοποιηθούν βίδες μεγαλύτερου μήκους γιατί μπορεί να προκαλέσουν βλάβη στην οθόνη. Είναι σημαντικό να βεβαιωθείτε ότι η λύση ανάρτησης του κατασκευαστή συμμορφώνεται με το πρότυπο VESA και ότι μπορεί να αντέξει το βάρος της οθόνης. Για βέλτιστη απόδοση, είναι σημαντικό να χρησιμοποιήσετε τα καλώδια τροφοδοσίας και εικόνας που συνοδεύουν την οθόνη.
	- **1.** Αφαιρέστε τη βάση της οθόνης εάν έχει συνδεθεί στην οθόνη. Ανατρέξτε στην ενότητα [Αφαίρεση της](#page-16-0) [βάσης της οθόνης στη σελίδα 11.](#page-16-0)
	- **2.** Για να προσαρτήσετε την οθόνη σε κινητό βραχίονα ή σε άλλη συσκευή ανάρτησης, τοποθετήστε τέσσερις βίδες στερέωσης στις οπές που βρίσκονται στη συσκευή ανάρτησης και, στη συνέχεια, στις οπές βιδών VESA της οθόνης.

![](_page_18_Picture_6.jpeg)

**ΣΗΜΑΝΤΙΚΟ:** Κατά την ανάρτηση της οθόνης σε τοίχο ή σε κινητό βραχίονα, ακολουθήστε οδηγίες του κατασκευαστή της συσκευής ανάρτησης.

#### <span id="page-19-0"></span>**Τοποθέτηση καλωδίου ασφαλείας**

Μπορείτε να ασφαλίσετε την οθόνη σε σταθερό αντικείμενο με προαιρετικό καλώδιο ασφαλείας που διατίθεται από την HP.

![](_page_19_Picture_2.jpeg)

# <span id="page-20-0"></span>**2 Χρήση της οθόνης**

# **Λογισμικό και βοηθητικά προγράμματα**

Ο οπτικός δίσκος, αν συνοδεύει την οθόνη, περιέχει τα ακόλουθα αρχεία τα οποία μπορείτε να εγκαταστήσετε στον υπολογιστή. Εάν δεν έχετε μονάδα οπτικού δίσκου, μπορείτε να λάβετε τα αρχεία από τη διεύθυνση <http://www.hp.com/support>.

- Αρχείο INF (πληροφοριών)
- αρχεία ICM (Συμφωνία Χρωμάτων Εικόνας) (ένα για κάθε βαθμονομημένο χρωματικό χώρο)

#### **Αρχείο πληροφοριών (.INF)**

Το αρχείο πληροφοριών INF ορίζει τους πόρους της οθόνης που θα χρησιμοποιηθούν από τα λειτουργικά συστήματα Windows® για να διασφαλιστεί η συμβατότητα της οθόνης με την κάρτα γραφικών του υπολογιστή.

Η οθόνη αυτή είναι συμβατή με τη δυνατότητα Plug and Play των Windows και δεν απαιτείται εγκατάσταση του αρχείου INF για την ορθή λειτουργία της. Η συμβατότητα της οθόνης με τη δυνατότητα Plug and Play προϋποθέτει ότι η κάρτα γραφικών του υπολογιστή είναι συμβατή με το πρότυπο VESA DDC2 και ότι η οθόνη συνδέεται απευθείας στην κάρτα γραφικών. Το πρότυπο τοποθέτησης και άμεσης λειτουργίας δεν λειτουργεί μέσω ξεχωριστών βυσμάτων σύνδεσης τύπου BNC ή μέσω buffer/πλαισίων διανομής.

#### **Αρχείο ταιριάσματος χρωμάτων εικόνας (.ICM)**

Τα αρχεία ICM είναι αρχεία δεδομένων που χρησιμοποιούνται σε συνδυασμό με προγράμματα γραφικών για να παρέχουν συνεπές ταίριασμα χρωμάτων ανάμεσα στην οθόνη και τον εκτυπωτή ή το σαρωτή και την οθόνη. Αυτό το αρχείο ενεργοποιείται μέσα από προγράμματα γραφικών που υποστηρίζουν αυτήν τη λειτουργία.

**ΣΗΜΕΙΩΣΗ:** Το προφίλ χρωμάτων ICM εγγράφεται σύμφωνα με την προδιαγραφή μορφής προφίλ International Color Consortium (ICC).

## <span id="page-21-0"></span>**Εγκατάσταση των αρχείων INF και ICM**

Αφού διαπιστώσετε ότι πρέπει να κάνετε ενημέρωση, χρησιμοποιήστε μία από τις παρακάτω μεθόδους για να εγκαταστήσετε τα αρχεία.

#### **Εγκατάσταση από τον οπτικό δίσκο (διατίθεται σε επιλεγμένες περιοχές)**

- **1.** Τοποθετήστε τον οπτικό δίσκο στη μονάδα οπτικού δίσκου του υπολογιστή. Εμφανίζεται το μενού του οπτικού δίσκου.
- **2.** Δείτε το αρχείο **HP Monitor Software Information** (Πληροφορίες λογισμικού οθόνης HP).
- **3.** Επιλέξτε **Install Monitor Driver Software** (Εγκατάσταση λογισμικού του προγράμματος οδήγησης της οθόνης).
- **4.** Ακολουθήστε τις οδηγίες που εμφανίζονται στην οθόνη.
- **5.** Ελέγξτε ότι εμφανίζεται η σωστή ανάλυση και οι σωστές τιμές ανανέωσης στον Πίνακα Ελέγχου της οθόνης των Windows.

#### **Λήψη από το διαδίκτυο**

Εάν δεν έχετε υπολογιστή ή συσκευή πηγής με μονάδα οπτικού δίσκου, μπορείτε να κάνετε λήψη των πιο πρόσφατων εκδόσεων των αρχείων INF και ICM από την τοποθεσία web υποστήριξης οθονών της HP.

- **1.** Επισκεφτείτε τη διεύθυνση <http://www.hp.com/support>.
- **2.** Επιλέξτε **Λήψη λογισμικού και προγραμμάτων οδήγησης**.
- **3.** Ακολουθήστε τις οδηγίες που εμφανίζονται στην οθόνη για να επιλέξετε την οθόνη σας και να πραγματοποιήσετε λήψη του λογισμικού.

## **Χρήση του μενού εμφάνισης στην οθόνη (OSD)**

Χρησιμοποιήστε το μενού ενδείξεων στην οθόνη (OSD) για να ρυθμίσετε την εικόνα της οθόνης με βάση τις προτιμήσεις προβολής σας. Μπορείτε να ανοίξετε το μενού OSD και να αλλάξετε τις ρυθμίσεις του χρησιμοποιώντας τα κουμπιά στο κάτω μέρος της οθόνης.

Για να ανοίξετε το μενού OSD και να κάνετε αλλαγές, ακολουθήστε τα εξής βήματα:

- **1.** Εάν δεν είναι ήδη ενεργοποιημένη η οθόνη, πατήστε το κουμπί λειτουργίας για να την ενεργοποιήσετε.
- **2.** Για να ανοίξετε το μενού OSD, πατήστε το κουμπί Menu (Μενού) στο κάτω μέρος της οθόνης.
- **3.** Για να περιηγηθείτε στο μενού OSD, πατήστε το κουμπί συν στο κάτω μέρος της οθόνης για να πραγματοποιήσετε κύλιση προς τα πάνω ή το κουμπί μείον για κύλιση προς τα κάτω.
- **4.** Για να επιλέξετε ένα στοιχείο από το μενού OSD, χρησιμοποιήστε τα κουμπιά συν ή μείον για να πραγματοποιήσετε κύλιση στην επιλογή σας και να την επισημάνετε και, στη συνέχεια, πατήστε το κουμπί Menu (Μενού) για να επιλέξετε αυτή τη λειτουργία.
- **5.** Ρυθμίστε το στοιχείο χρησιμοποιώντας τα κουμπιά συν ή μείον για να ρυθμίσετε την κλίμακα.
- **6.** Αφού ρυθμίσετε τη λειτουργία, επιλέξτε **OK** για να αποθηκεύσετε τη ρύθμιση και, στη συνέχεια, επιλέξτε **Exit** (Έξοδος) από το κύριο μενού.

![](_page_21_Picture_190.jpeg)

<span id="page-22-0"></span>![](_page_22_Picture_165.jpeg)

## **Αντιστοίχιση των κουμπιών λειτουργιών**

Πατώντας οποιοδήποτε από τα τέσσερα κουμπιά στην πρόσοψη του μενού OSD ενεργοποιούνται τα κουμπιά και εμφανίζονται τα εικονίδια πάνω από τα κουμπιά. Οι εργοστασιακές προεπιλογές για τα εικονίδια και τις λειτουργίες των κουμπιών παρατίθενται παρακάτω.

![](_page_22_Figure_3.jpeg)

![](_page_22_Picture_166.jpeg)

Μπορείτε να αλλάξετε τις προεπιλεγμένες τιμές των κουμπιών λειτουργιών έτσι ώστε όταν τα κουμπιά ενεργοποιούνται να μπορείτε να έχετε γρήγορη πρόσβαση στα στοιχεία μενού που χρησιμοποιούνται συχνά.

Για να αντιστοιχίσετε τα κουμπιά λειτουργιών:

- **1.** Πατήστε το κουμπί Menu (Μενού) για να ανοίξετε το OSD.
- **2.** Στο μενού OSD, επιλέξτε **Menu Control** (Έλεγχος μενού), **Assign Buttons** (Αντιστοίχιση κουμπιών) και, στη συνέχεια, ορίστε μία από τις διαθέσιμες επιλογές για το κουμπί που θέλετε να αντιστοιχίσετε.
- **ΣΗΜΕΙΩΣΗ:** Μπορείτε να αντιστοιχίσετε μόνο τα τρία κουμπιά λειτουργιών. Δεν μπορείτε να αντιστοιχίσετε εκ νέου το κουμπί Menu (Μενού) ή το κουμπί power (Λειτουργία).

# <span id="page-24-0"></span>**Για να ορίσετε γρηγορότερο χρόνο απόκρισης**

- **1.** Πατήστε το κουμπί Menu (Μενού) για να ανοίξετε το OSD.
- **2.** Επιλέξτε **Image Control** (Έλεγχος εικόνας) και κατόπιν επιλέξτε **Response Time** (Χρόνος απόκρισης).
- **3.** Επιλέξτε ένα από τα ακόλουθα επίπεδα από το μενού **Response Time** (Χρόνος απόκρισης).

Επίπεδο 1 (Προεπιλογή) Επίπεδο 2 (Γρήγορο) Επίπεδο 3 Επίπεδο 4 Επίπεδο 5 (Τάχιστο)

**ΣΗΜΕΙΩΣΗ:** Ο προεπιλεγμένος χρόνος απόκρισης είναι 14,0 ms. Ο χρόνος απόκρισης μπορεί να προσαρμοστεί έως και τη χαμηλή τιμή του 5,4 ms από το μενού της οθόνης. Όλες οι προδιαγραφές απόδοσης αντιπροσωπεύουν τις τυπικές προδιαγραφές που παρέχουν οι κατασκευαστές εξαρτημάτων της HP. Η πραγματική απόδοση μπορεί να είναι υψηλότερη ή χαμηλότερη.

## **Επιλογή της λειτουργίας Low Blue Light (χαμηλό μπλε φως)**

Η μείωση του μπλε φωτός που εκπέμπεται από την οθόνη μειώνει την έκθεση των ματιών σας στο μπλε φως. Οι οθόνες της HP παρέχουν μια ρύθμιση με την οποία μπορείτε να μειώσετε την έξοδο μπλε φωτός και να δημιουργήσετε μια πιο χαλαρωτική και λιγότερο διεγερτική εικόνα όταν διαβάζετε περιεχόμενο στην οθόνη. Για να ρυθμίσετε την οθόνη σας σε ένα άνετο φως προβολής, ακολουθήστε τα παρακάτω βήματα.

- **1.** Πατήστε ένα από τα τέσσερα κουμπιά πρόσοψης του μενού OSD για να εμφανιστούν τα εικονίδια OSD στην οθόνη.
- **2.** Πατήστε το κουμπί Viewing Modes (Λειτουργίες προβολής) για να ανοίξετε το μενού Viewing Modes (Λειτουργίες προβολής), ή πατήστε το κουμπί Menu (Μενού), επιλέξτε **Color Control** (Έλεγχος χρώματος) και στη συνέχεια, επιλέξτε **Viewing Modes** (Λειτουργίες προβολής).
- **3.** Επιλέξτε μία από τις παρακάτω ρυθμίσεις:
	- Low Blue Light (χαμηλό μπλε φως) (πιστοποίηση TUV): Μειώνει το μπλε φως για μεγαλύτερη άνεση για τα μάτια
	- Reading (Ανάγνωση): Βελτιστοποιεί το μπλε φως και τη φωτεινότητα για προβολή σε εσωτερικό χώρο
	- Night (Νυχτερινό): Προσαρμόζει την οθόνη στον χαμηλότερο μπλε φωτισμό

**ΠΡΟΕΙΔ/ΣΗ!** Για να μειώσετε τον κίνδυνο σοβαρού τραυματισμού, διαβάστε τον *Οδηγός ασφάλειας & άνεσης*. Περιγράφει τη σωστή εγκατάσταση του σταθμού εργασίας και τις σωστές συνήθειες στάσης, υγείας και εργασίας για τους χρήστες υπολογιστών. Ο *Οδηγός ασφάλειας & άνεσης* παρέχει επίσης σημαντικές πληροφορίες ηλεκτρικής και μηχανικής ασφάλειας. Ο *Οδηγός ασφάλειας & άνεσης* διατίθεται επίσης στο web, στη διεύθυνση <http://www.hp.com/ergo>.

#### **Χρήση της λειτουργίας Auto-Sleep Mode (Λειτουργία αυτόματης αναμονής)**

Η οθόνη υποστηρίζει μια επιλογή μενού OSD (μενού Ενδείξεων στην οθόνη) που ονομάζεται Auto-Sleep Mode (Λειτουργία αυτόματης αναμονής), η οποία σας επιτρέπει να ενεργοποιείτε ή να απενεργοποιείτε μια

<span id="page-25-0"></span>κατάσταση λειτουργίας μειωμένης κατανάλωσης ενέργειας για την οθόνη. Όταν είναι ενεργοποιημένη η λειτουργία Auto-Sleep Mode (η λειτουργία αυτή είναι ενεργοποιημένη από προεπιλογή), η οθόνη μεταβαίνει σε κατάσταση μειωμένης κατανάλωσης ενέργειας όταν ο κεντρικός υπολογιστής στείλει σήμα λειτουργίας χαμηλής κατανάλωσης ενέργειας (απουσία οριζόντιου ή κατακόρυφου σήματος συγχρονισμού).

Κατά τη μετάβαση σε αυτήν την κατάσταση λειτουργίας μειωμένης κατανάλωσης ενέργειας (κατάσταση αναμονής), η οθόνη είναι κενή, ο οπισθοφωτισμός απενεργοποιείται και η ένδειξη λειτουργίας LED γίνεται πορτοκαλί. Η οθόνη καταναλώνει λιγότερο από 0,5 W ισχύος όταν βρίσκεται σε αυτήν την κατάσταση λειτουργίας μειωμένης κατανάλωσης ενέργειας. Η οθόνη επανέρχεται από τη λειτουργία αναμονής όταν η κεντρική συσκευή στείλει ένα ενεργό σήμα στην οθόνη (για παράδειγμα, εάν ενεργοποιήσετε το ποντίκι ή το πληκτρολόγιο).

Μπορείτε να απενεργοποιήσετε τη λειτουργία αυτόματης αναστολής στο OSD. Πατήστε το κουμπί Menu (Μενού) για να ανοίξετε το μενού OSD και, στη συνέχεια, επιλέξτε **Power Control** (Έλεγχος τροφοδοσίας), επιλέξτε **Auto-Sleep Mode** (Λειτουργία αυτόματης αναμονής) και, στη συνέχεια, επιλέξτε **2ƫ** (Απενεργοποίηση).

## **Εργοστασιακή βαθμονόμηση**

Οι παρακάτω χρωματικοί χώροι είναι προ-βαθμονομημένοι από το εργοστάσιο:

- sRGB
- BT.709

Οι παρακάτω χρωματικοί χώροι είναι επίσης διαθέσιμοι και δεν είναι προ-βαθμονομημένοι από το εργοστάσιο:

- Θερμό
- Ουδέτερο
- Ψυχρό
- Viewing Modes (Λειτουργίες προβολής)
- Προσαρμοσμένο RGB

# <span id="page-26-0"></span>**3 Υποστήριξη και αντιμετώπιση προβλημάτων**

### **Επίλυση συνηθισμένων προβλημάτων**

Στον παρακάτω πίνακα αναφέρονται πιθανά προβλήματα, η πιθανή αιτία κάθε προβλήματος και οι προτεινόμενες λύσεις.

![](_page_26_Picture_246.jpeg)

<span id="page-27-0"></span>![](_page_27_Picture_87.jpeg)

## **Κλείδωμα κουμπιών**

Κρατώντας πατημένο το κουμπί λειτουργίας ή το κουμπί Menu (Μενού) για δέκα δευτερόλεπτα, κλειδώνετε τη λειτουργία του αντίστοιχου κουμπιού. Μπορείτε να επαναφέρετε τη λειτουργία πατώντας ξανά παρατεταμένα το κουμπί για δέκα δευτερόλεπτα. Αυτή η λειτουργία είναι διαθέσιμη μόνο όταν η οθόνη είναι ενεργοποιημένη, εμφανίζει ενεργό σήμα και το μενού OSD δεν είναι ενεργό.

### <span id="page-28-0"></span>**Χρήση της λειτουργίας αυτόματης προσαρμογής (αναλογική είσοδος)**

Κατά την πρώτη ρύθμιση της οθόνης, πραγματοποιήστε επαναφορά των εργοστασιακών ρυθμίσεων του υπολογιστή ή αλλάξτε την ανάλυση της οθόνης. Ως αποτέλεσμα, το χαρακτηριστικό αυτόματης προσαρμογής ενεργοποιείται αυτόματα και προσπαθεί να βελτιστοποιήσει την οθόνη για εσάς.

Επίσης, μπορείτε να βελτιστοποιήσετε την απόδοση της οθόνης για την (αναλογική) είσοδο VGA οποιαδήποτε στιγμή μέσω της ρύθμισης Auto-Adjustment στην οθόνη και του βοηθητικού προγράμματος μοτίβου αυτόματης προσαρμογής που περιλαμβάνεται στον παρεχόμενο οπτικό δίσκο (μόνο σε επιλεγμένα προϊόντα).

Μην χρησιμοποιήσετε τη συγκεκριμένη διαδικασία εάν η οθόνη χρησιμοποιεί μια είσοδο διαφορετική από VGA. Αν η οθόνη χρησιμοποιεί είσοδο VGA (αναλογική), αυτή η διαδικασία μπορεί να διορθώσει τις ακόλουθες συνθήκες ποιότητας εικόνας:

- **Θαμπή ή ασαφής εστίαση**
- Εφέ εμφάνισης δεύτερης εικόνας και σχηματισμού ραβδώσεων ή σκιών
- Αχνές κατακόρυφες γραμμές
- Λεπτές, οριζόντιες κινούμενες γραμμές
- Μη κεντραρισμένη εικόνα

Για να χρησιμοποιήσετε τη λειτουργία αυτόματης ρύθμισης:

- **1.** Πριν από τη ρύθμιση αφήστε την οθόνη να προθερμανθεί επί 20 λεπτά.
- **2.** Πατήστε το κουμπί Menu (Μενού) για να ανοίξετε το μενού OSD, επιλέξτε **Image Control** (Έλεγχος εικόνας) και στη συνέχεια, επιλέξτε **Auto-Adjustment** (Αυτόματη ρύθμιση) από το μενού OSD. Εάν το αποτέλεσμα δεν είναι ικανοποιητικό, συνεχίστε με τη διαδικασία.
- **3.** Τοποθετήστε τον οπτικό δίσκο στη μονάδα οπτικού δίσκου. Εμφανίζεται το μενού του οπτικού δίσκου.
- **4.** Επιλέξτε **Open Auto-Adjustment Utility** (Άνοιγμα βοηθητικού προγράμματος αυτόματης προσαρμογής). Εμφανίζεται το μοτίβο ελέγχου ρύθμισης.

![](_page_28_Picture_14.jpeg)

- **5.** Πατήστε το κουμπί Menu (Μενού) για να ανοίξετε το μενού OSD, επιλέξτε **Image Control** (Έλεγχος εικόνας) και, στη συνέχεια, επιλέξτε **Auto-Adjustment** (Αυτόματη ρύθμιση) από το μενού OSD για να δημιουργήσετε μια σταθερή, κεντραρισμένη εικόνα.
- **6.** Πατήστε το πλήκτρο ESC ή οποιοδήποτε άλλο πλήκτρο του πληκτρολογίου για να πραγματοποιήσετε έξοδο από το μοτίβο ελέγχου.

<span id="page-29-0"></span>**ΣΗΜΕΙΩΣΗ:** Το βοηθητικό πρόγραμμα μοτίβου ελέγχου αυτόματης ρύθμισης μπορείτε να το λάβετε από <http://www.hp.com/support>.

### **Βελτιστοποίηση της απόδοσης της εικόνας (αναλογική είσοδος)**

Για να βελτιώσετε την απόδοση της εικόνας, μπορείτε να ρυθμίσετε δύο στοιχεία ελέγχου στην οθόνη: Clock (Ρολόι) και Phase (Φάση) (διαθέσιμα στο μενού OSD).

**ΣΗΜΕΙΩΣΗ:** Η ρύθμιση των στοιχείων ελέγχου Clock (Ρολόι) και Phase (Φάση) είναι δυνατή μόνο όταν χρησιμοποιείτε αναλογική είσοδο (VGA). Δεν είναι δυνατή η ρύθμιση αυτών των στοιχείων ελέγχου όταν χρησιμοποιείτε ψηφιακές εισόδους.

Πρώτα πρέπει να ρυθμιστεί σωστά το ρολόι, καθώς οι ρυθμίσεις φάσης εξαρτώνται από την κύρια ρύθμιση του ρολογιού. Χρησιμοποιήστε αυτά τα στοιχεία ελέγχου μόνο σε περίπτωση που η λειτουργία της αυτόματης ρύθμισης δεν παρέχει ικανοποιητική εικόνα.

- **Clock** (Ρολόι): Αυξήστε/Μειώστε την τιμή για να ελαχιστοποιήσετε τις κατακόρυφες ραβδώσεις ή λωρίδες που είναι ορατές στο φόντο της οθόνης.
- **Phase** (Φάση): Αυξήστε/μειώστε την τιμή για να ελαχιστοποιήσετε το τρεμόπαιγμα ή το θόλωμα της εικόνας.

**ΣΗΜΕΙΩΣΗ:** Κατά τη χρήση των στοιχείων ελέγχου, θα έχετε βέλτιστα αποτελέσματα χρησιμοποιώντας το βοηθητικό πρόγραμμα λογισμικού μοτίβου αυτόματης προσαρμογής που περιέχεται στον δίσκο.

Όταν ρυθμίζετε τις τιμές του ρολογιού και της φάσης, αν οι εικόνες της οθόνης στρεβλωθούν, συνεχίστε να αλλάζετε τις τιμές μέχρι την εξάλειψη της στρέβλωσης. Για να επαναφέρετε τις εργοστασιακές ρυθμίσεις, επιλέξτε **Yes** (Ναι) από το μενού **Factory Reset** (Επαναφορά εργοστασιακών ρυθμίσεων) στην οθόνη.

Για να περιορίσετε την εμφάνιση κάθετων γραμμών (Ρολόι):

- **1.** Πατήστε το κουμπί Menu (Μενού) για να ανοίξετε το μενού OSD, επιλέξτε **Image Control** (Έλεγχος εικόνας) και, στη συνέχεια, επιλέξτε **Clock and Phase** Ρολόι και Φάση).
- **2.** Χρησιμοποιήστε τα κουμπιά του μενού OSD στην οθόνη για να εξαλείψετε τις κατακόρυφες ραβδώσεις. Συνιστάται να πατάτε τα κουμπιά αργά, ώστε να μην προσπεράσετε το βέλτιστο σημείο ρύθμισης.

![](_page_29_Figure_12.jpeg)

**3.** Αφού ρυθμίσετε το ρολόι, εάν στην οθόνη παρουσιαστεί θόλωμα, τρεμόπαιγμα ή γραμμές, προχωρήστε στη ρύθμιση της φάσης.

Για να εξαλείψετε το τρεμόπαιγμα ή το θόλωμα (φάση):

- **1.** Πατήστε το κουμπί Menu (Μενού) για να ανοίξετε το μενού OSD, επιλέξτε **Image Control** (Έλεγχος εικόνας) και, στη συνέχεια, επιλέξτε **Clock and Phase** Ρολόι και Φάση).
- **2.** Πατήστε τα κουμπιά του μενού OSD στην οθόνη για να εξαλείψετε το τρεμόπαιγμα ή το θόλωμα. Ενδέχεται να μην είναι δυνατή η εξάλειψη του τρεμοπαίγματος ή του θολώματος, ανάλογα με τον υπολογιστή ή την εγκατεστημένη κάρτα γραφικών.

![](_page_29_Figure_17.jpeg)

<span id="page-30-0"></span>Για να διορθώσετε τη θέση της οθόνης (Οριζόντια ή Κατακόρυφα):

- **1.** Πατήστε το κουμπί Menu (Μενού) για να ανοίξετε το μενού OSD, επιλέξτε **Image Control** (Έλεγχος εικόνας) και, στη συνέχεια, επιλέξτε **Image Position** (Θέση εικόνας).
- **2.** Πατήστε τα κουμπιά του μενού OSD στην οθόνη για να προσαρμόσετε κατάλληλα τη θέση της εικόνας στην περιοχή της οθόνης. Η οριζόντια θέση μετατοπίζει την εικόνα αριστερά ή δεξιά. Η κατακόρυφη θέση μετατοπίζει την εικόνα πάνω ή κάτω.

![](_page_30_Figure_3.jpeg)

# **Επικοινωνία με την υποστήριξη**

Για να επιλύσετε ένα πρόβλημα υλικού ή λογισμικού, μεταβείτε στη διεύθυνση<http://www.hp.com/support>. Χρησιμοποιήστε αυτή τη σελίδα για να βρείτε περισσότερες πληροφορίες για το προϊόν που διαθέτετε, συμπεριλαμβανομένων συνδέσεων σε φόρουμ συζητήσεων και οδηγιών για την αντιμετώπιση προβλημάτων. Μπορείτε, επίσης, να βρείτε πληροφορίες σχετικά με τον τρόπο επικοινωνίας με την HP και το άνοιγμα μιας υπόθεσης υποστήριξης.

## **Προετοιμασία για κλήση στην υπηρεσία τεχνικής υποστήριξης**

Αν δεν μπορείτε να επιλύσετε ένα πρόβλημα ακολουθώντας τις συμβουλές αντιμετώπισης προβλημάτων αυτής της ενότητας, ενδέχεται να πρέπει να επικοινωνήσετε με την υπηρεσία τεχνικής υποστήριξης. Πριν καλέσετε, φροντίστε να έχετε στη διάθεσή σας τις παρακάτω πληροφορίες:

- Αριθμό μοντέλου οθόνης
- Το σειριακό αριθμό της οθόνης
- Ημερομηνία αγοράς που αναγράφεται στο τιμολόγιο
- Συνθήκες υπό τις οποίες παρουσιάστηκε το πρόβλημα
- Μηνύματα σφαλμάτων που ελήφθησαν
- Τη διαμόρφωση του υλικού
- Όνομα και έκδοση του υλικού και του λογισμικού που χρησιμοποιείτε

## <span id="page-31-0"></span>**Εντοπισμός του σειριακού αριθμού και του αριθμού προϊόντος**

Ο σειριακός αριθμός και ο αριθμός προϊόντος βρίσκονται σε μια ετικέτα στο κάτω άκρο της οθόνης. Μπορεί να χρειαστείτε τους αριθμούς αυτούς κατά την επικοινωνία με την HP σχετικά με το μοντέλο της οθόνης.

![](_page_31_Picture_2.jpeg)

# <span id="page-32-0"></span>**4 Συντήρηση της οθόνης**

# **Οδηγίες συντήρησης**

Για να βελτιώσετε την απόδοση και να παρατείνετε τη διάρκεια ζωής της οθόνης:

- Μην ανοίγετε το πλαίσιο της οθόνης και μην επιχειρήσετε να πραγματοποιήσετε εργασίες επισκευής του προϊόντος μόνοι σας. Ρυθμίστε μόνο εκείνα τα στοιχεία ελέγχου που καλύπτονται στις οδηγίες λειτουργίας. Εάν η οθόνη δεν λειτουργεί κανονικά, έχει πέσει ή έχει υποστεί βλάβη, επικοινωνήστε με τον εξουσιοδοτημένο πωλητή, μεταπωλητή ή παροχέα υπηρεσιών HP.
- Χρησιμοποιήστε μόνο πηγή τροφοδοσίας και σύνδεση που ενδείκνυνται για αυτή την οθόνη, όπως υποδεικνύεται από την ετικέτα/οπίσθια πλακέτα της οθόνης.
- Βεβαιωθείτε ότι το σύνολο της τιμής των αμπέρ των προϊόντων που είναι συνδεδεμένα στην πρίζα δεν υπερβαίνει την τιμή ρεύματος της πρίζας και ότι η συνολική τιμή των αμπέρ των προϊόντων που είναι συνδεδεμένα στο καλώδιο δεν υπερβαίνει την τιμή ρεύματος του καλωδίου. Κοιτάξτε την ετικέτα τροφοδοσίας για να καθορίσετε την τιμή των αμπέρ (AMPS ή A) κάθε συσκευής.
- Εγκαταστήστε την οθόνη κοντά σε πρίζα, στην οποία είναι εύκολη η πρόσβαση. Αποσυνδέετε την οθόνη από την πρίζα κρατώντας σταθερά το βύσμα και τραβώντας το από την πρίζα. Μην αποσυνδέετε ποτέ την οθόνη τραβώντας το καλώδιο.
- Απενεργοποιείτε την οθόνη όταν δεν τη χρησιμοποιείτε. Μπορείτε να αυξήσετε σημαντικά τον αναμενόμενο χρόνο ζωής της οθόνης χρησιμοποιώντας ένα πρόγραμμα προφύλαξης οθόνης και απενεργοποιώντας την οθόνη όταν δεν τη χρησιμοποιείτε.
- **ΣΗΜΕΙΩΣΗ:** Οι οθόνες που εμφανίζουν το φαινόμενο burn-in (μόνιμη αποτύπωση εικόνας στην οθόνη) δεν καλύπτονται από την εγγύηση HP.
- Οι υποδοχές και τα ανοίγματα του πλαισίου παρέχονται για εξαερισμό. Τα ανοίγματα αυτά δεν θα πρέπει να παρεμποδίζονται ή να καλύπτονται. Μην σπρώχνετε ποτέ αντικείμενα στις υποδοχές ή άλλα ανοίγματα του πλαισίου.
- Μην ρίχνετε κάτω την οθόνη και μην την τοποθετείτε σε ασταθείς επιφάνειες.
- Μην αφήνετε τίποτα πάνω στο καλώδιο τροφοδοσίας. Μην πατάτε πάνω στο καλώδιο.
- Διατηρείτε την οθόνη σε καλά αεριζόμενο χώρο, μακριά από υπερβολική έκθεση στον ήλιο, τη ζέστη ή την υγρασία.

#### **Καθαρισμός της οθόνης**

- **1.** Απενεργοποιήστε την οθόνη και αποσυνδέστε το καλώδιο τροφοδοσίας από την πρίζα AC.
- **2.** Ξεσκονίστε την οθόνη σκουπίζοντάς τη με ένα μαλακό, καθαρό και αντιστατικό πανί.
- **3.** Για περιπτώσεις με μεγαλύτερη δυσκολία καθαρισμού, χρησιμοποιήστε μίγμα νερού και ισοπροπυλικής αλκοόλης σε αναλογία 50/50.
- **ΣΗΜΑΝΤΙΚΟ:** Ψεκάστε το καθαριστικό σε ένα πανί και χρησιμοποιήστε το υγρό πανί για να σκουπίσετε απαλά την επιφάνεια της οθόνης. Μην ψεκάζετε ποτέ το καθαριστικό απευθείας επάνω στην επιφάνεια της οθόνης. Μπορεί να περάσει πίσω από το πλαίσιο και να προκαλέσει βλάβη στα ηλεκτρονικά στοιχεία.

<span id="page-33-0"></span>**ΣΗΜΑΝΤΙΚΟ:** Για τον καθαρισμό της οθόνης μη χρησιμοποιείτε καθαριστικά που περιέχουν υλικά με βάση το πετρέλαιο, όπως βενζόλιο, διαλυτικό ή άλλη πτητική ουσία. Αυτά τα χημικά μπορεί να καταστρέψουν την οθόνη σας.

#### **Μεταφορά/αποστολή της οθόνης**

Φυλάξτε την αρχική συσκευασία σε αποθηκευτικό χώρο. Ενδέχεται να τη χρειαστείτε αργότερα για μετακίνηση ή αποστολή της οθόνης.

# <span id="page-34-0"></span>**Α Τεχνικές προδιαγραφές**

**ΣΗΜΕΙΩΣΗ:** Όλες οι προδιαγραφές αντιπροσωπεύουν τις τυπικές προδιαγραφές που παρέχουν οι κατασκευαστές εξαρτημάτων της HP. Η πραγματική απόδοση μπορεί να είναι υψηλότερη ή χαμηλότερη.

Για τις πιο πρόσφατες προδιαγραφές ή για πρόσθετες προδιαγραφές σχετικά με αυτό το προϊόν, επισκεφτείτε τη διεύθυνση<http://www.hp.com/go/quickspecs/>και αναζητήστε το μοντέλο της οθόνης σας, για να βρείτε τα QuickSpecs του συγκεκριμένου μοντέλου.

#### **Μοντέλο 61,1 cm/24 ιντσών**

![](_page_34_Picture_191.jpeg)

#### **Μοντέλο 60,5 cm/23,8 ιντσών**

![](_page_34_Picture_192.jpeg)

<span id="page-35-0"></span>![](_page_35_Picture_230.jpeg)

# **Μοντέλο 54,6 cm/21,5 ιντσών**

![](_page_35_Picture_231.jpeg)

<span id="page-36-0"></span>![](_page_36_Picture_185.jpeg)

#### **Μοντέλο 54,6 cm/21,5 ιντσών**

![](_page_36_Picture_186.jpeg)

### **Προκαθορισμένες αναλύσεις οθόνης**

Οι αναλύσεις οθόνης που παρατίθενται παρακάτω είναι οι λειτουργίες που χρησιμοποιούνται συχνότερα και που ορίζονται ως εργοστασιακές προεπιλογές. Η οθόνη αναγνωρίζει αυτόματα αυτές τις προκαθορισμένες λειτουργίες, οι οποίες θα εμφανίζονται με κανονικές διαστάσεις και στο κέντρο της οθόνης.

#### **Μοντέλο 61,1 cm/24 ιντσών**

**ΣΗΜΑΝΤΙΚΟ:** Η οθόνη μπορεί να υποστηρίξει ανανέωση έως 75 Hz για ορισμένες λειτουργίες βίντεο. Ωστόσο, η κάρτα γραφικών της συνδεδεμένης συσκευής πηγής πρέπει να υποστηρίζει 75 Hz. Η προτιμώμενη λειτουργία είναι 1920 x 1200 @ 60 Hz.

<span id="page-37-0"></span>![](_page_37_Picture_98.jpeg)

#### **Μοντέλα 54,6 cm/21,5 ιντσών, 58,4 cm/23 ιντσών και 60,5 cm/23,8 ιντσών**

**ΣΗΜΑΝΤΙΚΟ:** Οι οθόνες μπορούν να υποστηρίξουν ανανέωση έως 75 Hz για ορισμένες λειτουργίες βίντεο. Ωστόσο, η κάρτα γραφικών της συνδεδεμένης συσκευής πηγής πρέπει να υποστηρίζει 75 Hz. Η προτιμώμενη λειτουργία είναι 1920 x 1080 @ 60 Hz.

![](_page_37_Picture_99.jpeg)

# <span id="page-38-0"></span>**Μετάβαση στις λειτουργίες χρήστη**

Στις παρακάτω περιπτώσεις, το σήμα του ελεγκτή εικόνας ενδέχεται μερικές φορές να απαιτεί μη προκαθορισμένη λειτουργία:

- Δεν χρησιμοποιείτε τυπικό προσαρμογέα γραφικών.
- Δεν χρησιμοποιείτε προκαθορισμένη λειτουργία.

Σε αυτή την περίπτωση, μπορεί να χρειαστεί εκ νέου ρύθμιση των παραμέτρων της οθόνης μέσω του μενού OSD. Μπορείτε να πραγματοποιήσετε αλλαγές σε οποιαδήποτε από αυτές τις λειτουργίες και να τις αποθηκεύσετε στη μνήμη. Η οθόνη αποθηκεύει αυτόματα τη νέα ρύθμιση και, στη συνέχεια, αναγνωρίζει το νέο τρόπο λειτουργίας ακριβώς όπως κι έναν προεπιλεγμένο τρόπο λειτουργίας. Εκτός από τις εργοστασιακά προκαθορισμένες λειτουργίες, υπάρχουν τουλάχιστον 10 λειτουργίες χρήστη, τις οποίες μπορείτε να εισαγάγετε και να αποθηκεύσετε.

### **Λειτουργία εξοικονόμησης ενέργειας**

Οι οθόνες υποστηρίζουν επίσης κατάσταση μειωμένης κατανάλωσης ενέργειας. Η εκκίνηση της κατάστασης λειτουργίας μειωμένης κατανάλωσης ενέργειας θα πραγματοποιηθεί σε περίπτωση που η οθόνη εντοπίσει απουσία σήματος οριζόντιου ή κατακόρυφου συγχρονισμού. Μόλις εντοπίσει την απουσία των σημάτων αυτών, η οθόνη μένει κενή, απενεργοποιείται ο οπισθοφωτισμός και η φωτεινή ένδειξη λειτουργίας γίνεται πορτοκαλί. Όταν η οθόνη βρίσκεται σε κατάσταση μειωμένης κατανάλωσης ενέργειας, χρησιμοποιεί ενέργεια 0,5 watt. Παρεμβάλλεται μια σύντομη περίοδος προθέρμανσης προτού η οθόνη επιστρέψει σε κανονική κατάσταση λειτουργίας.

Για οδηγίες σχετικά με τη ρύθμιση των λειτουργιών εξοικονόμησης ενέργειας (μερικές φορές ονομάζονται λειτουργίες διαχείρισης ενέργειας), ανατρέξτε στο εγχειρίδιο του υπολογιστή.

**ΣΗΜΕΙΩΣΗ:** Το χαρακτηριστικό εξοικονόμησης ενέργειας λειτουργεί μόνο όταν η οθόνη είναι συνδεδεμένη σε υπολογιστή που διαθέτει χαρακτηριστικά εξοικονόμησης ενέργειας.

Επιλέγοντας ρυθμίσεις από το βοηθητικό πρόγραμμα εξοικονόμησης ενέργειας της οθόνης, μπορείτε επίσης να προγραμματίσετε την οθόνη ώστε να εκκινείται η κατάσταση μειωμένης κατανάλωσης ενέργειας σε προκαθορισμένη χρονική στιγμή. Όταν το βοηθητικό πρόγραμμα εξοικονόμησης ενέργειας της οθόνης προκαλέσει την εκκίνηση της οθόνης σε κατάσταση μειωμένης κατανάλωσης ενέργειας, η φωτεινή ένδειξη τροφοδοσίας γίνεται κίτρινη και αναβοσβήνει.

# <span id="page-39-0"></span>**Β Προσβασιμότητα**

Η HP σχεδιάζει, παράγει και διαθέτει στην αγορά προϊόντα και υπηρεσίες που μπορούν να χρησιμοποιηθούν από όλους, συμπεριλαμβανομένων άτομα με ειδικές ανάγκες, είτε σε αυτόνομη βάση ή με τις κατάλληλες υποστηρικτικές συσκευές.

## **Υποστηριζόμενες υποστηρικτικές τεχνολογίες**

Τα προϊόντα της HP παρέχουν μια μεγάλη ποικιλία λειτουργικών συστημάτων υποστηρικτικής τεχνολογίας και μπορούν να διαμορφωθούν για να λειτουργούν με επιπλέον υποστηρικτικές τεχνολογίες. Για να βρείτε περισσότερες πληροφορίες σχετικά με τις υποστηρικτικές λειτουργίες, χρησιμοποιήστε τη λειτουργία αναζήτησης στη συσκευή πηγής που είναι συνδεδεμένη στην οθόνη.

#### **Επικοινωνία με την υποστήριξη**

Βελτιώνουμε συνεχώς την προσβασιμότητα σε προϊόντα και υπηρεσίες και δεχόμαστε σχόλια από τους χρήστες. Εάν έχετε πρόβλημα με ένα προϊόν ή θα θέλατε να μας μιλήσετε σχετικά με τις λειτουργίες προσβασιμότητας που σας βοήθησαν, επικοινωνήστε με την ΗΡ στο (888) 259-5707, Δευτέρα έως Παρασκευή, 6 π.μ. έως 9 μ.μ. Mountain Time (Ορεινή Ώρα). Εάν είστε κουφοί ή έχετε πρόβλημα ακοής και χρησιμοποιείτε VRS/TRS/WebCapTel, επικοινωνήστε μαζί μας εάν θέλετε τεχνική υποστήριξη ή εάν έχετε ερωτήσεις σχετικά με την προσβασιμότητα καλώντας στο (877) 656-7058, Δευτέρα έως Παρασκευή, 6 π.μ. έως 9 μ.μ. Mountain Time (Ορεινή Ώρα).

**ΣΗΜΕΙΩΣΗ:** Για περισσότερες πληροφορίες σχετικά με ένα συγκεκριμένο προϊόν υποστηρικτικής τεχνολογίας, επικοινωνήστε με την υποστήριξη πελατών για αυτό το προϊόν.